### **Safety Precautions**

- $\bullet$  Do not subject the device to severe impact or drop it from heights.
- Do not use the device in extreme hot or cold, dusty or damp conditions. Do not expose it to direct sunlight.
- Avoid using the device near strong magnetic fields.
- Normal functioning of the product may be disturbed by ESD. If so, simply reset and restart the device following the instruction manual. During file transmission, please handle with care and operate in a static-free environment.
- Keep the device away from water and other liquids. In the event that water or other liquids enter the device, power off the product immediately and clean the device.
- Do not use chemicals to clean the device in order to avoid corrosion. Clean it with a dry cloth.
- Do not install this equipment in a confined space such as a book case or similar unit. The ventilation should not be impeded by covering the ventilation openings with items such as newspaper, table-cloths, curtains etc.
- No naked flame sources, such as lighted candles, should be placed on the apparatus.
- Attention should be drawn to environmental aspects of battery disposal.
- Use the apparatus in moderate climates.
- We are not responsible for damage or lost data caused by malfunction, misuse, modification of the device or battery replacement.
- $\bullet$  Do not attempt to disassemble, repair or modify the product. This will invalidate the warranty.
- **•** If the device will not be used for an extended period of time, please charge the battery at least once per month to maintain battery life.
- Charge the battery if:
	- a) The battery level icon displays  $\Box$  (An empty battery)
	- b) The device powers off automatically when restarted.
	- c) There is no response when pressing keys with keys unlocked and battery full.
- Do not interrupt the connection when the device is being formatted or transferring files. Otherwise, data may be corrupted or lost.
- When the device is used as a portable HD, please use only per the instructions. Otherwise, permanent data loss could occur.
- Please use and install data using the attachments/accessories provided and only according to the manufacturer's instruction.
- Please refer to the information on the bottom of the device for electrical and safety information before installing data or operating the device.
- $\bullet$  To reduce the risk of fire or electric shock, do not expose this device to rain or moisture. The device should not be exposed to dripping or splashing. Never place objects filled with liquids, such as vases, on the device.
- There is danger of explosion if the battery is replaced incorrectly. Replace only

with the same or equivalent type.

- The battery (battery or batteries or battery pack) should not be exposed to excessive heat such as sunlight, fire or the like.
- Please follow responsible procedures for battery disposal.
- $\bullet$  If the power adaptor disconnected from the device, the device will remain operable as long as the battery has sufficient charge.
- The power adaptor is a CLASS II apparatus with double insulation, and no external ground is provided.
- Safety symbol explanation:

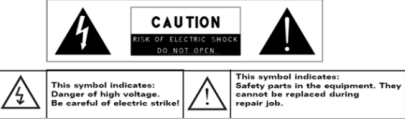

- The lightning flash with arrowhead symbol within an equilateral triangle is intended to alert the user to the presence of non-insulated "dangerous" voltage" within the product's enclosure that may be of sufficient magnitude to constitute a risk of electric shock.
- To reduce the risk of electric shock, do not remove the cover (or back) as there are no user-serviceable parts inside. Refer servicing to qualified personnel.
- The exclamation point within an equilateral triangle is intended to alert the user to the presence of important operating and maintenance instructions in the literature accompanying the device.<br> $\boxtimes$ 
	-
- Correct Disposal of this product. This marking indicates that this product should not be disposed of with other household waste in the EU. To prevent possible harm to the environment or human health from uncontrolled waste disposal, recycle it responsibly to promote the sustainable reuse of material resources. To dispose of your used device, please use the return and collection systems available in your area or contact the retailer where the product was purchased. They can take this product for safe environmental recycling.
- This equipment should be installed and operated with minimum distance 20cm between the radiator & your body.
- CE in which countries where the product may be used freely: Germany, UK, Italy, Spain, Belgium, Netherlands, Portugal, Greece, Ireland, Denmark, Luxembourg, Austria, Finland, Sweden, Norway and Iceland.

### **Listening Cautions**

- This product respects the current regulations for limiting the output volume of consumer audio devices to a safe level. By listening to your device with headphones or earbuds at high volumes, you run the risk of permanent damage to your ears. Even if you get used to listening at high volumes and it seems normal to you, you still risk the possibility of damaging your hearing. Reduce the volume of your device to a reasonable level to avoid permanent hearing damage. If you hear ringing in your ears, reduce the volume or shut off your device. This device has been tested with the supplied earphones. In order to preserve your hearing, it is advised that you use only the following headphone models: the earphones supplied with your device, or any other headphones that respect the current regulations. Other types of headphones may produce higher volume levels. (At full power ,the prolonged listening of the walkman can damage the ear of the use)
- Do not use while operating a motorized vehicle. It may create a traffic hazard and is illegal in many areas.
- You should use extreme caution or temporarily discontinue use in potentially hazardous situations created by obstructed hearing.
- Even if your headphones or earphones are the open-air type designed to let you hear outside sounds, don't turn up the volume so high that you can't hear what's around you.
- Sound can be deceiving. Over time your hearing "comfort level" adapts to higher volumes of sound. What sounds "normal" can actually be loud and harmful to your hearing. Guard against this by setting the volume of your device at a safe level BEFORE your hearing adapts.

To establish a safe volume level:

- a. Start your volume control at a low setting.
- b. Slowly increase the sound until you can hear it comfortably and clearly, and without distortion. Once you have established a comfortable sound level, leave it there.

*This manual may not reflect your actual device's operation. All information is subject to change zuithout prior notification. Please follow your actual device's operational procedures.* 

### **Table of Content**

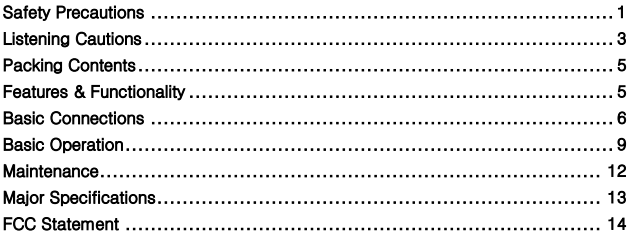

### **Packing Contents**

Congratulations! Windows 10, the state-of-the-art operating system from Microsoft, is preinstalled on your Nextbook tablet PC. When you get your device, be sure to check the following items are enclosed in the package:

- 
- Main Unit Power Adaptor Keyboard
	-

- 
- User's Manual Quick Start Guide (QSG)

#### **Features & Functionality Overview**   $11$  $12 \quad 13$ 10 Ó ᆕ  $\frac{1}{2}$  $7$  $\frac{3}{4}$ <br> $\frac{4}{6}$ i a  $14$  $14$ 8 ۶

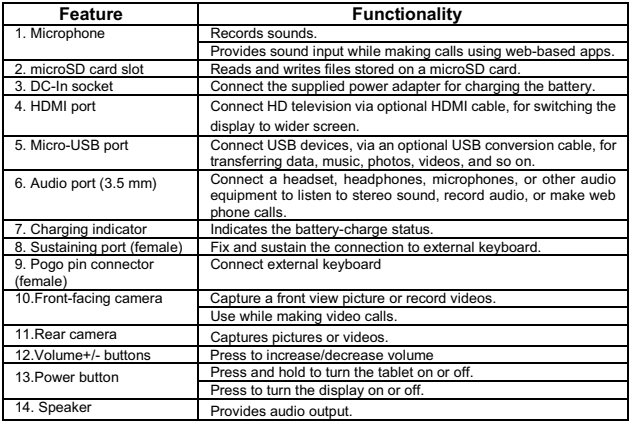

*Note:* 

- *1. Both cameras support zoom, face tracking.*
- *2. User can connect a keyboard and USB mouse to this tablet if necessary.*

### **Basic Connections**

### **Charging the tablet**

*Note: If using the tablet for the first time, or after a long period of idle time, charge the battery for more than half an hour before turning it on, to ensure system stability.* 

The tablet has a built-in rechargeable battery. Charge the device when the battery level is low.

- 1. Plug the power adapter into the DC-In socket.
- 2. Connect the power adapter to an electrical outlet and charge the tablet until the battery is fully charged.

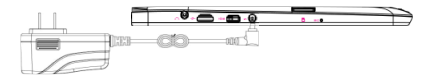

### Caution:

- 1. Charge the battery in an ambient temperature of 0  $^{\circ}$ C to 35  $^{\circ}$ C.
- 2. Use only the supplied power adapter to charge your tablet. Using unauthorized power adapters may severely damage your tablet.

### *Note:*

- *1. The battery is not fully charged when you unpack your tablet.*
- *2. A fully discharged battery takes about 5 hours to fully charge.*
- *3. When the battery is being charged, the LED indicator lights orange, and when the battery has been fully charged, the LED indicator lights green.*

### **Turning On the Tablet**

*Note: This Nextbook device has been equipped with Windows 10 system at the factory, so user need not perform Windows setup again before using for the first time.* 

Press and hold the Power button for 2 seconds to turn on your tablet. The lock screen appears.

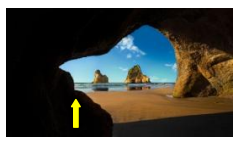

Now the tablet is ready for use.

*Note: If the login screen is not enabled in Windows 10, you will be taken directly from the lock screen to the Start screen.* 

### **Turning Off the Tablet**

You can turn off the tablet in two ways:

Using the Power button:

- 1. Press and hold the Power button for at least 4 seconds.
- 2. Swipe-down the shutdown confirmation screen to the bottom edge of the display to turn off the tablet.

Using Start menu:

- 1. Touch the Windows/ Start button to bring up Start menu.
- 2. Touch **Power** ĺ**Shut down** to turn off the tablet.

### **Turning On/Off screen**

Usually, user can press once the power button to turn on/ off the screen display. Optionally, user can also use the Start menu:

- 1. Touch the Windows/ Start button to bring up Start menu.
- 2. Touch **Power**  $\overline{\mathbb{O}} \to$  **Sleep** to turn off the screen.

### **Inserting a microSD card**

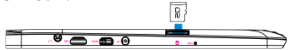

- 1. Pick up a microSD card.
- 2. Align the microSD card so that the pins are pointed toward the card slot.
- 3. Push the microSD card into the card slot until it locks into place.

### **Removing a microSD card**

**Caution:** Removing the microSD card while it is in use may cause data loss or result in application errors. Make sure all save operations to the microSD card are complete before removing the microSD card.

- 1. Touch the Tray button in the notification area in the lower-right corner of the screen.
- 2. Touch **Safely Remove Hardware**
- 3. Touch **Eject XXXX SD Card**. A message appears confirming that the microSD card can be safely removed. If a warning message appears stating the microSD card cannot be removed, ensure all data transfers involving the microSD card are complete.

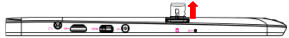

- 4.Press on the microSD card to release it.
- 5. Slide the card out after it pops out from the microSD card slot.

### **Using Headphones**

You can connect a headset or headphones to the audio port of your tablet.

**Warning**: Listening to loud music for an extended period of time can lead to hearing loss.

1. Connect headphones to the audio port (3.5 mm) on the tablet.

2. Insert the earphones in your ears and adjust the volume level to a comfortable level. *Note: When you connect an audio device to the 3.5 mm audio jack, the integrated speakers on your tablet are muted automatically.* 

*Caution: To prevent damage to the headphones when disconnecting it from the tablet, pull the connector instead of the cable.* 

### **Connecting the Keyboard**

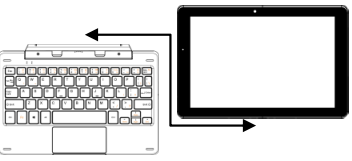

For the sake of using convenience, this device is designed to be equipped with a dedicated keyboard. Follow these steps to connect the keyboard to your tablet:

- 1. Place the dedicated keyboard on an even and stable plane (e.g. desk);
- 2. Hold your tablet with two hands, align the connector and the two magnetic contacts on the keyboard to the jack and positioning slots at the bottom of the tablet.
- 3. As soon as the keyboard is connected to the tablet, it is ready for use.
- 4. You can rotate the tablet to overlap the keyboard as you do with a laptop.

### *Note:*

*1.This keyboard is a plug-and-play device; you can connect/disconnect it anytime.* 

- *2. Normally, the power LED on the keyboard will be turned on once the tablet is connected to the keyboard.*
- *3. When the tablet overlaps on the keyboard, the display will be turned off; as soon as it is erect, the display will be turned on again.*
- *4. Since the keyboard is powered by the tablet, it has no built-in battery inside.*

### *Warning:*

*The maximum angle between the tablet and the keyboard is 120 degrees, so DO NOT*  rotate the tablet greater than that angle; otherwise, it may cause damage to the tablet and *the keyboard.* 

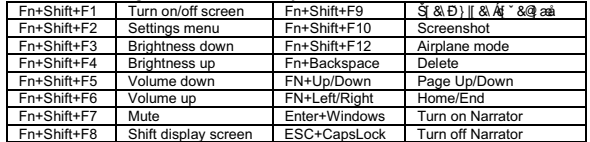

Instructions for using the cool function keys:

Gestures of using the touchpad

When using the touchpad on the keyboard, the following gestures are applicable: Touch and slide with one finger- move the cursor;

Roll vertically with two fingers- roll throgh the screen;

Touch with two fingers and move them closer / apart-zoom in/out the screen display. *Touch once with two fingers-right click of mouse.* 

To remove the keyboard from tablet, you need to press the keyboard shaft with one hand, and at the same time lift up the tablet with the other hand properly.

### **Basic Operation**

### **Wi-Fi Setting**

Turning On/Off Wi-Fi:

- 1. Touch WiFi icon  $\sqrt{a}$  in the notification area in the lower-right corner of the screen to view the available WiFi hot spots.
- 2. Touch Available WiFi icon to turn on/off WiFi connection.

Connecting to a network:

- 1. Touch WiFi icon  $\mathbb{Z}$  in the notification area in the lower-right corner of the screen to view the available WiFi hot spots.
- 2. Select an available network from the list and touch **Connect**.
- 3. Input the password if necessary, then touch Connect to start connecting to the Internet.

### Gestures

Your tablet has a multi-touch display. You can touch the screen to operate the tablet.

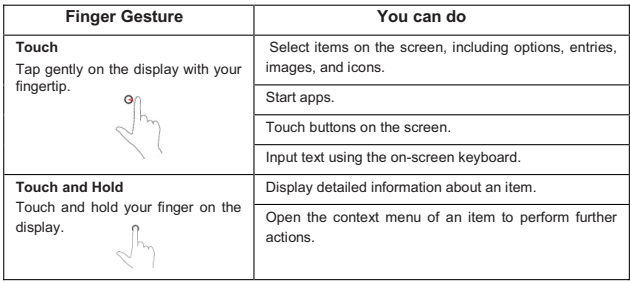

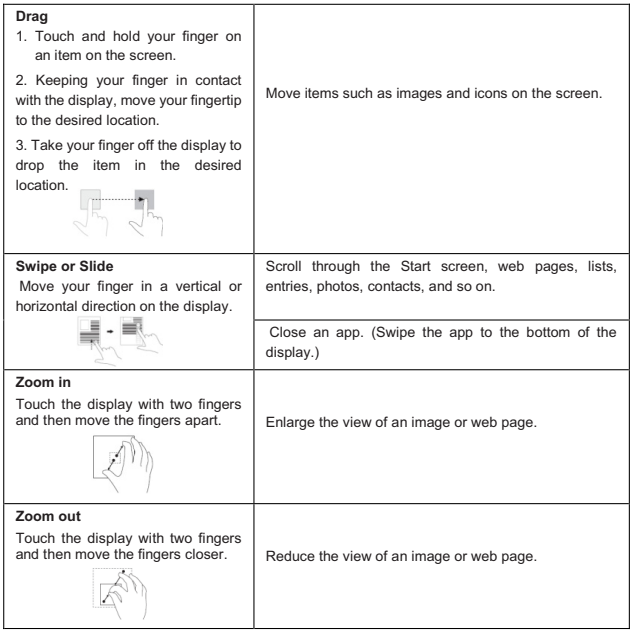

### **Screen Orientation**

For optimal viewing experience, the screen orientation changes automatically to portrait or landscape format depending on how you hold the tablet. You can disable automatic screen rotation and lock the screen in portrait or landscape mode.

*Note: Some apps may not support automatic screen rotation and are designed to work only in one orientation.* 

### **Locking the screen orientation**

- 1.Change the screen to the desired orientation.
- 2. Touch Action Center button  $\Xi$  in the notification area to access the Action Center;
- 3. Touch **Rotation lock** icon to lock or unlock screen rotation.

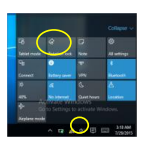

### **Windows 10 Start Screen**

The Windows 10 Start screen displays a list of default and custom Live Tiles, which act as a shortcut to Mail, Microsoft Edge, Weather app, Calendar, Windows Store, and other installed apps.

Live Tiles on your Start screen change and update in real time to show news and sports updates, weather updates, social-networking feeds, and so on.

The tile-based user interface gives you direct access to your most recently used apps, emails, photos, music, videos, contacts, updates from social-networking sites, and frequently viewed websites. You can pin your favorite apps as tiles to customize the Start screen.

You also can personalize the Start screen by setting your favorite picture as the wallpaper.

**Note:** *Live Tiles can be added or removed by using Pin to taskbar*  $\left(\frac{a}{r}\right)$ *. Pin to Start*  $\left(\frac{a}{r}\right)$ *or Unpin from Start voptions.* 

### **Accessing the Start screen**

When your computer boots into Windows, the Start screen appears by default. To access the start screen from any other window or app, use any of the following methods:

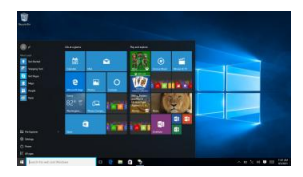

1. Press the **Windows** button on the keyboard.

2. Touch the Start button  $\blacksquare$  in the lower left corner of the screen.

Note: The functionality of the Start icon  $\blacksquare$  is same as Windows button.

### Getting Started

Touch the *Start icon*  $\overline{\bullet}$  to bring up the start menu, from which you can find a list of Most used apps. Among the apps, Get Started is extremely useful for new user of the newest Windows system-Windows 10, includes some video clips introducing the new features of the newest system.

### Windows Search bar

Next to Start button in the lower-left corner of the screen, it is Windows search bar, with which you can type in any keywords to search the web and Windows.

### **Swipe left/right/down**

Swipe-in from the right edge of the display to show the Action Center, which provide access to the system commands, such as Tablet mode, Airplane mode, Rotation lock, WiFi connection, Location, Settings etc..

Swipe-in from the left edge of the display to show thumbnails of open apps.

Swipe-in from the top to the bottom of an app to dock or move the app.

### **Narrator Mode**

This is a featured function that is friendly for blind users. Narrator is a screen reader that reads all elements on screen, like text and buttons.

- 1. Touch Start > Settings>Easy access>Narrator, then toggle the slider to turn on Narrator.
- 2. To turn Narrator off with the touch screen, tap the Narrator slider, and then double-tap anywhere on the screen.

*Note: If you have a keyboard connected to the tablet, you can use some shortcut keys to turn on/off Narrator mode. See the section of 'Connecting the Keyboard'.* 

### **Synchronizing Your Tablet**

If your computer has Microsoft Windows 10 installed, you can synchronize user settings of your tablet with your computer using a Microsoft account. When you sign in with your Microsoft account on your tablet, your settings, including internet browser history, app settings, and personal files etc., are synchronized with other Windows 10 PCs and tablets computers.

On the tablet, access Action Center by touching  $\Box$  button  $\rightarrow$  All Settings  $\rightarrow$  Accounts → **Sync your settings** to switch your computer local account to your Microsoft account.

### **Copy music, photos, and videos**

- 1. Connect your tablet to a USB storage device with a Micro-USB to standard USB conversion cable, then transfer files to or from the USB storage device.
- 2. After transferring files, use the **Safely Remove Hardware** wizard to remove the USB storage device.

*Note: The Micro-USB to standard USB conversion cable is sold separately and is not shipped with the tablet. See the picture below for reference.* 

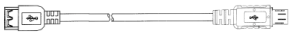

### **Maintenance**

### **Cleaning Your Tablet**

### *Caution:*

*Before you clean your tablet, disconnect all the cables and turn off the tablet. Clean your tablet with a soft cloth dampened with water. Do not use liquid or aerosol cleaners, which may contain flammable substances.* 

1. Turn off your tablet. For more information on turning off your tablet,

- 2. Disconnect any attached devices, headphones, and speakers from the tablet and from their electrical outlets.
- 3. Moisten a soft, lint-free cloth with either water or a display cleaner, and wipe the surface of the tablet until it is clean. Do not allow water from the cloth to seep down to the tablet ports or buttons.

### *Caution:*

- *1. To avoid damaging the tablet or display, do not spray cleaning solution directly onto the display. Only use products specifically designed for cleaning displays and follow the instructions included with the product.*
- *2. Do not clean the keyboard with a moist cloth.*

### **Resetting your tablet**

If your PC isn't running well, resetting it might help. This lets you choose to keep your files or remove them, and then reinstall Windows.

To restore your tablet:

- 1. Touch  $\Box$  button in the notification area to access the Action Center;
- 2. Touch All Settings →Update and security→ Recovery→ Reset this PC.
- 3. Touch **Get started** to choose an option from **Keep my files** or **Remove every thing**.
- 4. You can have more choices if you select **Advanced startup**.

### *Note:*

*Apps installed from the Windows Store are automatically reinstalled after the refresh is complete. Apps installed from sources other than the Windows Store are removed and have to be manually installed. A list of apps removed during this process is created on the desktop after the process is complete.* 

In shutdown status, user can press and hold Power & Vol- keys at the same time to boot the device and enter Recovery mode, for the purpose of repairing or resetting the system.

### *Caution:*

*Resetting your tablet erases all data from your tablet, including your account configuration, apps, music, pictures, files, and so on. Make sure that you back up all the required data before you proceed.* 

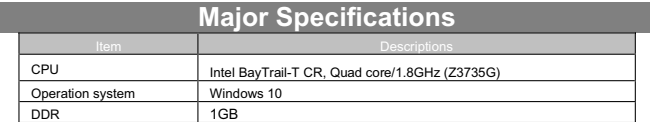

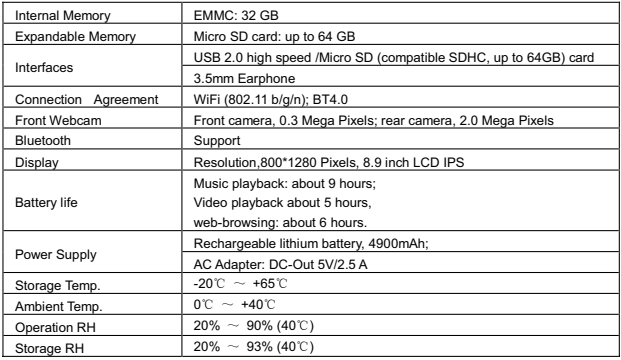

### **FCC Statement**

IC Caution.

RSS-Gen Issue 4 November 2014"&"CNR-Gen 4e edition Novembre 2014: - English:

This device complies with Industry Canada licence-exempt RSS standard(s). Operation is subject to the following two conditions: (1) This device may not cause interference, and (2) This device must accept any interference, including interference that may cause undesired operation of the device.

- French:

Le présentappareilestconforme aux CNR d'Industrie Canada applicables aux appareils radio exempts de licence. L'exploitationestautorisée aux deux conditions suivantes:

(1) l'appareil ne doit pas produire de brouillage, et

(2) l'utilisateur de l'appareildoit accepter tout brouillageradioélectriquesubi, mêmesi le brouillageest susceptible d'encompromettre le fonctionnement.

### FCC Caution.

This device complies with part 15 of the FCC Rules. Operation is subject to the following two conditions: (1) This device may not cause harmful interference, and (2) this device must accept any interference received, including interference that may cause undesired operation.

Any Changes or modifications not expressly approved by the party responsible for compliance could void the user's authority to operate the equipment.

Note: This equipment has been tested and found to comply with the limits for a Class B digital device, pursuant to part 15 of the FCC Rules. These limits are designed to provide reasonable protection against harmful interference in a residential installation. This equipment generates uses and can radiate radio frequency energy and, if not

installed and used in accordance with the instructions, may cause harmful interference to radio communications. However, there is no guarantee that interference will not occur in a particular installation. If this equipment does cause harmful interference to radio or television reception, which can be determined by turning the equipment off and on, the user is encouraged to try to correct the interference by one or more of the following measures:

-Reorient or relocate the receiving antenna.

-Increase the separation between theequipment and receiver.

-Connect the equipment into an outlet on a circuit different from that to which the receiver is connected.

-Consult the dealer or an experienced radio/TV technician for help.

The device has been evaluated to meet general RF exposure requirement. The devic e can be used in portable exposure condition without restriction.

This manual was correct and complete at the time of printing. However, new specifications and updates can occur at any time without prior notice. No part of this manual may be copied, republished, reproduced, transmitted or distributed in any way without prior written consent of E Fun. Any unauthorized distribution of this manual is expressly forbidden.

E Fun may find it necessary to modify, amend or otherwise change or update this manual. We reserve the right to do this at any time, without any prior notice. All specifications and features are subject to change without notice. All screen shots shown are simulated and may not represent the actual screen on production units sold to consumers.

For instruction manuals, updated drivers or other information, be sure to visit our website at:

> www.nextbookusa.com Or write to us at: E Fun West Covina, CA 91791 USA Copyright © 2016

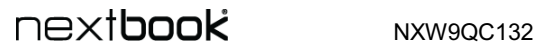

### Frequently Asked Questions (FAQ)

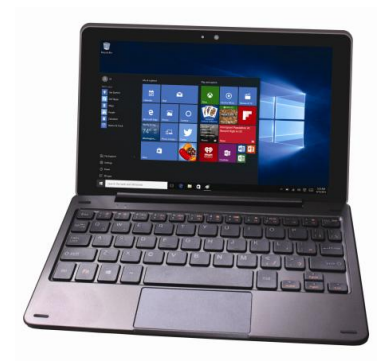

### **Q: Why the battery does not charge. What to do?**

A: There are 3 main possible reasons for this problem: bad connection, improper temperature condition, damaged battery or adapter.

As for bad connection, user should:

- 1. Check all connectors to ensure proper connectivity.
- 2. Unplug the supplied AC power adapter from the wall and verify that the outlet is functioning.
- 3. Check all cable connections, plug the adapter back into the tablet, and then plug back into the wall outlet.

And for improper temperature condition, i.e. the tablet's temperature is below 0 °C or higher than 35 °C, user should change the location and charge the battery in an ambient temperature between 0 °C to 35 °C.

And if the battery or adapter has been damaged, contact an authorized reseller to replace the battery or power adapter.

#### **Q: My battery drains quickly even when the tablet is in Standby mode. What's the matter?**

A: If the tablet is not in the range of a network it can connect to, the tablet continues to send out signals to locate a base station and drains the battery. So, just temporarily turn off the tablet, or move the tablet in range of a network it can connect to, or temporarily turn off the wireless connection on your tablet.

In addition, if the tablet keeps checking for Windows updates even in Standby mode, the battery will drain quickly too. It is normal in this case. User can disable it by selecting "Never check for update". However, it is not recommended. User should be cautious before doing this.

### **Q: Tablet does not turn on, what to do?**

A: It may be because the battery is completely discharged. Charge the tablet for at least 4 hours, and then press and hold the Power button for 3 seconds to turn on the tablet.

#### **Q: Tablet is connected to the power adapter for charging, but still fails to turn on. Why?**

A: If the tablet has been idle for a long period of time, or has just been purchased and used for the first time, its battery might be completely discharged. In this case it is suggested that user should charge the battery for over half an hour before turning it on, so as to guarantee the stability of its system

#### **Q: Tablet does not turn off, what to do?**

A: Press and hold the Power button for 10 s to perform a hard shut down. Note: User will have to wait for about 8 seconds before turning on the tablet again after it shuts down.

### **Q: Can blind people use this tablet freely?**

A: Yes. This tablet supports a featured function designed for blind people-Narrator mode. Narrator is a screen reader that reads all elements on screen, like text and buttons. To enable Narrator mode, touch Start > Settings>Easy access>Narrator, then toggle the slider to turn on Narrator.

In Narrator mode, every time you touch the screen, you will hear a voice telling you the text or button you are touching.

### **Q: The touch screen seems not to respond properly to touches, what is the problem?**

A: Perhaps you have enabled the Narrator mode on your tablet. You can touch Start > Settings>Easy access>Narrator, then toggle the slider to turn off Narrator.

Or press ESC and CapsLock button at the same time to turn off Narrator mode.

### **Q: The system crashes, or the screen turns blue after startup. What can I do?**

- A: It may be because the system of the tablet has been damaged to some extent for improper shut-down actions. In shutdown status, press and hold the Power and Vol- button together to reboot the device and enter the Recovery mode, so as to repair or reset the system. After entering the Recovery mode, user will have to choose an option from the menu before going on:
	- $\bullet$  Continue Exit without doing anything and continue to Windows 10 system.
	- Use a device- Refresh the system by using a USB device, network connection, or Windows recovery DVD.
	- Troubleshoot- Refresh or reset your PC or use advanced tools.
	- Turn off your PC- do nothing and turn off the tablet.

#### **Q: Fail to access the account for losing the password, what should I do?**

A:1. Press and hold the Power button for 10 seconds to perform a hard shut down;

- 2.In shutdown status, press and hold the Power and Vol- button together to reboot the device and enter the Recovery mode;
- 3.Select "Troubleshooting- Refresh or reset your PC or use advanced tools".

#### **Q: How to deal with the case that my tablet is not responding or behaving as expected?**

#### A:1. Reboot the tablet;

- 2. If it still not works, try resetting the tablet.
- 3. If the problem remains unsettled, contact the vendor's support service.

### **Q: Touchscreen responds slowly or improperly, what's wrong?**

- A: Perhaps the screen is dirty, and sometimes the protective cover prevents the tablet from recognizing your inputs.
	- 1. Moisten a soft, lint free cloth with either water or a display cleaner, and wipe the surface of the tablet until it is clean. Do not allow water from the cloth to seep down to the tablet ports or buttons.
	- 2. Remove any protective covers from the touch screen.

### **Q: No wireless connection, how to set it up?**

- A:1. Check if the wireless radio is on. See Wi-Fi setting.
	- 2.Try to get closer to the wireless access point.
	- 3. Reset the wireless router if using a private network; open the browser to view the landing page if using a public network.

### **Q: Slow Internet connections. How to make it faster?**

A: The signal strength is not strong enough. Move your tablet to a different location for better signal reception.

### **Q: Why the touch pad of the keyboard does not function?**

A: There are two possible reasons for this problem. One is that the keyboard has not been connected properly. If so, not only the touch pad, but also the other keys will not function. For this case, reconnect the keyboard.

 The second reason is that the touch pad has been deactivated. Press function keys to activate it.

- **Q: When entering my password, I can't input the characters I want. What's the reason? And in some area of the keyboard, letters can not be input, only numbers, why?**
- A: Once the FN+NumLk keys are pressed, the numeric keys will be locked or unlocked. If they are locked, user can use them to enter numbers; if they are unlocked, user can

only use them to enter letters.

- Q: The screen of the tablet PC turns completely dark suddenly. What's wrong **with it? What can I do?**
- A: Once the remaining capacity of the battery is less than 4 %, the screen will turn black automatically. It enters S4 mode (i.e. hibernating status). All running data will be saved on the HDD. Under such circumstance, user can recharge the battery with the supplied power adapter for about 5 minutes before rebooting it again.

## **NEXTOOK** NXW9QC132

## **Warranty Card**

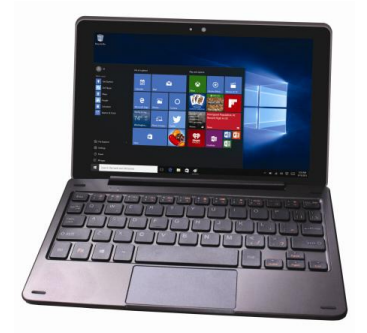

# next**book**

### **ONE YEAR LIMITED WARR**

**The Company hereby warrants to the original retail purchaser of this product that should this product or any part thereof, under normal use and conditions, be proven defective in material or workmanship within one year parts and 90 days labor from the date of original purchase, such defect(s) will be repaired or**  replaced with reconditioned product (at the Company's option) for parts and repair labor. This limited Warranty is the purchaser's exclusive remedy for any **such defect(s).** 

**To obtain repairs or replacement within the terms of this warranty, please visit www. Nextbookusa.com or contact us West Covina, CA 91791, USA. Proof of warranty coverage (i.e.- dated bill of sale) is required.** 

**This Warranty dose not apply to any product or part thereof which, in the opinion of the Company, has suffered or been damaged through alteration, improper installation, mishandling, misuse, neglect, accident, or by removal or defacement of the factory serial number/bar code label(s). The opinion of the Company with respect to this matter shall be final. THE EXTENT OF THE &203\$1<¶6/IABILITY UNDER THIS WARRANTY IS LIMITED TO THE REPAIR OR REPLACEMENT PROVIDED ABOVE AND, IN NO EVENT, 6HALL THE COMPANY'S LIARILITY EXCEED THE PURCHASE PRICE PAID BY PURCHASED FOR THE PRODUCT.** 

**THIS WARRANTY IS IN LIEU OF ALL OTHER EXPRESS WARRANTIES OR LIABILITIES. ANY IMPLIED WARRANTIES, INCLUDING ANY IMPLIED WARRANTY OF MERCHANTABILITY, SHALL BE LIMITED TO THE DURATION OF THIS WRITTEN WARRANTY. ANY ACTION FOR BREACH OF ANY WARRANTY HEREUNDER, INCLUDING ANY IMPLIED WARRANTY OF MERCHANTABILITY, MUST BE BROUGHT WITHIN A PERIOD OF 12 MONTHS FROM THE DATE OF ORIGINAL PURCHASE. IN NO CASE SHALL THE COMPANY BE LIABLE FOR ANY CONSEQUENTIAL OR INCIDENTAL DAMAGES FOR BREACH OF THIS OR ANY OTHER WARRANTY EXPRESS OR IMPLIED WHATSOEVER.** 

**No person or representative is authorized to assume for the Company any liability other than expressed herein in connection with the sale of this product. Some jurisdiction do not allow limitations on how long an implied warranty lasts or the exclusion or limitation of incidental or consequential damages so the above limitations or exclusions may not apply to you. This Warranty gives you specific legal rights and you may also have other rights, which vary from jurisdiction to jurisdiction.** 

### **Mesures de sécurité**

- Ne pas soumettre l'appareil à des impacts sévères et ne pas le laisser tomber.
- Ne pas utiliser l'appareil dans des conditions de chaleur ou de froid extrêmes. un environnement poussiéreux ou par temps humide. Ne pas exposer à la lumière directe du soleil.
- Éviter d'utiliser l'appareil à proximité de champs magnétiques puissants.
- Le fonctionnement normal du produit peut être perturbé par les DES Si c'est le cas, réinitialisez et redémarrez simplement l'appareil en suivant les instructions du manuel d'utilisation. Lors de la transmission de fichiers, veuillez manipuler l'appareil avec soin et l'utiliser dans un environnement sans parasites atmosphériques.
- Conserver l'appareil à l'écart de l'eau et d'autres liquides. Si de l'eau ou d'autres liquides venaient à s'infiltrer dans l'appareil, mettre immédiatement le produit hors tension et le nettoyer.
- Ne pas utiliser de produits chimiques pour nettoyer l'appareil afin d'éviter la corrosion. Nettoyez à l'aide d'un chiffon sec.
- Ne pas laisser l'appareil dans un espace confiné comme une bibliothèque ou un endroit semblable. La ventilation ne doit pas être obstruée en couvrant les orifices de ventilation avec des articles tels que des journaux, des nappes, des rideaux, etc.
- Aucune flamme nue, comme une chandelle allumée, ne doit être placée sur l'appareil.
- Une attention particulière devra être portée aux aspects environnementaux de l'élimination de la pile.
- N'utilisez cet appareil que dans des climats tempérés.
- Nous ne sommes pas tenus responsables des dommages ou des pertes de données causés par la défaillance, le mauvais usage ou la modification de l'appareil ou le remplacement de la batterie.
- Ne pas tenter de démonter, de réparer ou de modifier le produit. Cela aura pour effet d'annuler la garantie.
- Si l'appareil n'est pas utilisé pendant une période de temps prolongée, veuillez charger la batterie au moins une fois par mois pour prolonger la vie utile de la batterie.
- Chargez la batterie si :
	- a) L'icône de l'indicateur de charge de la batterie affiche  $\Box$ (une batterie à plat) b) L'appareil se met automatiquement hors tension lorsqu'il est redémarré.

c) Si le fait d'appuver sur les touches alors qu'elles sont déverrouillées ne donne aucun résultat et que la batterie est complètement chargée.

- Lorsque l'appareil est en cours de formatage ou que le transfert de fichiers est en cours, ne pas interrompre la connexion. Sinon, les données pourront être corrompues ou perdues.
- Lorsque l'appareil est utilisé comme un HD portable, veuillez l'utiliser uniquement conformément aux instructions. Dans le cas contraire, une perte permanente des données pourrait s'ensuivre.
- z Veuillez utiliser et installer les données en utilisant l'équipement / les accessoires fournis et uniquement conformément aux directives du fabricant.
- z Veuillez vous référer aux informations se trouvant sous l'appareil pour trouver les instructions concernant les connexions électriques et la sécurité avant d'installer les données ou d'utiliser l'appareil.
- Afin de réduire les risques d'incendie ou de chocs électriques, ne pas exposer

cet appareil à la pluie ou à l'humidité. Cet appareil ne doit pas être exposé aux écoulements ou aux éclaboussures. Ne jamais placer des objets remplis de liquides, comme des vases, sur l'appareil.

- Il existe un risque d'explosion si la batterie est incorrectement remplacée. Remplacer uniquement avec la même batterie ou une batterie du même type.
- La batterie (batterie ou batteries ou bloc de piles) ne doit pas être exposée à la chaleur excessive comme la lumière du soleil, aux flammes ou à toute source de chaleur similaire.
- Veuillez adopter des procédures responsables pour l'élimination de la batterie.
- Si l'adaptateur d'alimentation est débranché de l'appareil. l'appareil demeurera opérationnel tant que la charge de la batterie sera suffisante.
- L'adaptateur d'alimentation est un appareil de CLASSE II à double isolation et aucune mise à la terre n'est nécessaire.
- Explication des symboles de sécurité :

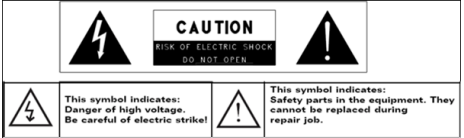

- Le symbole de l'éclair avec la pointe de flèche à l'intérieur d'un triangle équilatéral a pour but d'alerter l'utilisateur de la présence d'une « tension dangereuse », non isolée, à l'intérieur du boîtier du produit et dont la magnitude est suffisante pour constituer un risque de choc électrique.
- Afin de réduire le risque de choc électrique, ne pas enlever le couvercle (ou l'arrière) du fait de l'absence de pièces réparables par l'utilisateur à l'intérieur. Confier l'entretien à un technicien qualifié.
- Le point d'exclamation dans un triangle équilatéral a pour but d'avertir l'utilisateur de la présence d'instructions importantes sur le fonctionnement et l'entretien dans la documentation accompagnant l'appareil.
- $\mathbb{X}$   $\cong$  Élimination appropriée de ce produit. Cette inscription indique que ce produit ne doit pas être éliminé avec les autres déchets domestiques dans I'UE. Afin d'éviter toute atteinte possible à l'environnement ou à la santé humaine provenant de l'élimination non contrôlée des déchets, recyclez l'appareil de manière responsable afin de promouvoir la réutilisation rationnelle des ressources matérielles. Pour éliminer votre appareil usagé, veuillez utiliser les systèmes de retour et de recyclage, disponibles dans votre région ou contacter le détaillant chez qui vous avez acheté le produit. Il pourra reprendre ce produit pour le recycler de façon sûre et respectueuse de l'environnement.
- z Cet équipement devra être installé et utilisé à une distance minimum de 20 cm entre le radiateur et votre corps.
- CE dans quels pays ou le produit peut être librement utilisé : Allemagne, Royaume Uni Italie, Espagne, Belgique, Pays-Bas, Grèce, Irlande, Danemark, Luxembourg, Autriche, Finlande, Suède, Norvège and Islande. En France, mis a part les canaux de 10 a 13, la loi interdit l'utilisation d'autre canaux.

### **Mesures de précaution à adopter lors de l'écoute**

- Ce produit est conforme aux normes actuelles limitant à un niveau sécuritaire le volume d'émission audio d'appareils destinés à la consommation. En vous servant d'écouteurs ou d'oreillettes pour écouter votre appareil, vous courez le risque d'endommager votre ouïe. Même si vous devenez habitué à écouter à un volume élevé et que ceci vous parait normal, vous courez quand même le risque d'endommager votre ouïe. Réduisez le volume de votre appareil à un niveau raisonnable afin d'éviter des dommages permanents à l'ouïe. Si vous entendez un grondement dans vos oreilles, réduisez le volume ou fermez votre appareil. Cet appareil a été testé avec les écouteurs fournis. Afin de préserver votre ouïe, nous vous suggérons de n'utiliser que les modèles d'écouteurs suivants: ceux fournis avec votre appareil ou encore tout autre écouteurconforme aux normes actuelles en vigueur. Les autres types d'écouteurs peuvent produire des niveaux de son plus élevés. (L'écoute prolongée du baladeur à pleine puissance peut endommager l'ouïe de l'utilisateur)
- Ne pas utiliser pendant la conduite d'un véhicule motorisé. Cela pourrait créer un risque d'accident et cela est illégal dans plusieurs régions.
- Vous devrez faire preuve d'une grande prudence ou cesser temporairement l'utilisation dans des situations potentiellement dangereuses pouvant être créées lorsque les oreilles sont obstruées.
- Même si vos écouteurs ou votre casque d'écoute est (sont) de type ouvert et concu(s) pour vous laisser entendre les bruits extérieurs, n'augmentez pas le volume à un point tel que vous ne puissiez plus entendre ce qui vous entoure.
- Les bruits peuvent être trompeurs. Avec le temps, votre « niveau de confort » de l'ouïe s'adapte à des volumes plus élevés. Ce qui semble « normal » peut actuellement être bruyant et dangereux pour vos oreilles. Prémunissez-vous contre de tels risques en réglant le volume de votre appareil à un niveau sûr, AVANT que vos oreilles ne s'adaptent.

Pour établir un volume sûr :

- a. Commencez en choisissant un réglage bas du volume.
- b. Augmentez lentement le son jusqu'à ce que vous puissiez l'entendre confortablement et clairement sans aucune distorsion. Une fois que vous avez établi un niveau sonore confortable, gardez ce réglage.

**Il se peut que ce manuel ne reflète pas le fonctionnement de votre appareil actuel. Toutes les informations sont sujettes à changement sans préavis. Veuillez suivre les procédures opérationnelles de votre appareil actuel.**

### Table des matières

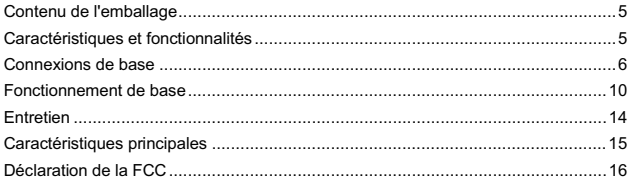

### **Contenu de l'emballage**

Félicitations! Windows 10, le système d'exploitation Microsoft state-of-the-art, est préinstallé sur votre Nextbook tablette PC. Lorsque vous obtenez votre appareil, assurez-vous de vérifier les éléments suivants sont inclus dans l'enveloppe:

- 
- Unité principale Adaptateur secteur Clavier
	-

- 
- Manuel de l'utilisateur Guide De Démarrage Rapide

### **Caractéristiques et fonctionnalités**

**Vue de dessus** 

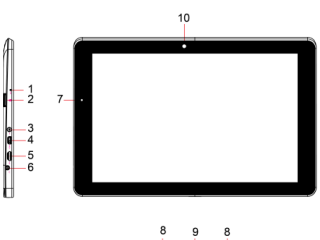

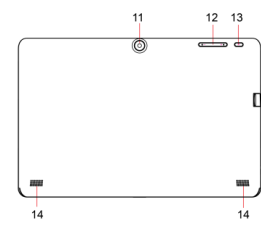

مضه هه مضه

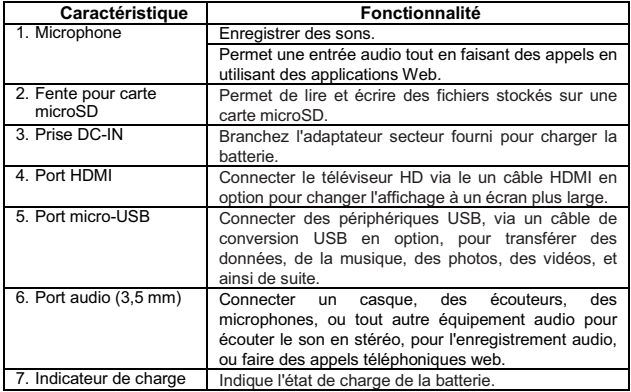

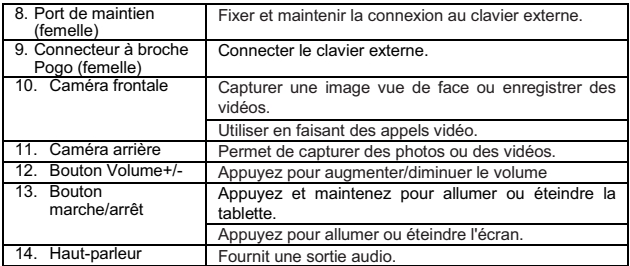

### *Remarque :*

- *1. Les deux caméras soutien zoom, suivi du visage.*
- *2. L'utilisateur peut connecter un clavier et une souris USB à cette tablette si nécessaire.*

### **Connexions de base**

### **Recharger la tablette**

*Remarque: Si vous utilisez la tablette pour la première fois, ou après une longue période d'inactivité, chargez la batterie pendant plus d'une demi-heure heure avant d'allumer, afin d'assurer la stabilité du système.* 

La tablette dispose d'une batterie rechargeable intégrée. Chargez l'appareil lorsque la batterie est faible.

- *1.* Branchez l'adaptateur secteur dans la prise DC-In.
- 2. Branchez l'adaptateur secteur à une prise électrique et rechargez la tablette jusqu'à ce que la batterie soit complètement chargée.

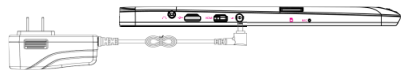

### *Attention :*

- *1. Chargez la batterie à une température ambiante de 0 °C à 35 °C.*
- *2. Utilisez uniquement l'adaptateur secteur fourni pour charger votre tablette. L'utilisation d'un adaptateur non autorisés peut endommager sérieusement votre tablette.*

### *Remarque :*

- *1. La batterie n'est pas entièrement chargée lorsque vous déballez votre tablette.*
- *2. Il faut environ 5 heures pour charger complètement une batterie complètement déchargée.*
- *3. Quand la batterie est en cours de chargement, le voyant s'allume en orange, et quand la batterie a été complètement chargée, le voyant s'allume en vert.*

### **Allumer la tablette**

*Remarque : Cet appareil Nextbook a été équipé d'un système Windows 10 à l'usine, donc l'utilisateur n'a pas besoin d'effectuer de nouveau l'installation de Windows avant de l'utiliser pour la première fois.* 

- 1. Appuyez et maintenez le bouton marche/arrêt pendant 2 secondes pour allumer votre tablette. L'écran de verrouillage apparaît.
- 2. Glissez votre doigt du bas de l'écran pour passer à l'écran de connexion, puis entrez le mot de passe pour vous connecter à Windows.

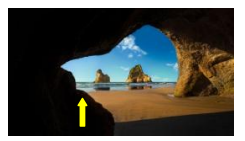

Maintenant, la tablette est prête à l'emploi lorsque l'écran de démarrage de Windows s'affiche.

*Remarque : Si l'écran de connexion n'est pas activé dans Windows 10, vous passerez directement de l'écran de verrouillage à l'écran de démarrage.* 

### **Éteindre la tablette**

Vous pouvez éteindre la tablette de deux façons :

Utilisez le bouton marche/arrêt :

- 1. Appuyez et maintenez le bouton marche/arrêt pendant au moins 4 secondes.
- 2. Glissez vers bas de l'écran de confirmation de l'arrêt vers le bord inférieur de l'écran pour éteindre la tablette.

Utilisation du menu Démarrer:

- 1. Appuyez sur le bouton Windows / Démarrer pour afficher le menu Démarrer.
- 2. Appuyez Puissance  $\bigcup_{r\to r}$  Arrêter pour éteindre la tablette.

### **Allumer/éteindre l'écran**

Habituellement, l'utilisateur peut appuyer une fois sur le bouton marche/arrêt pour allumer/éteindre l'écran.<br>En option, l'utilisateur peut également utiliser le menu Démarrer:

- 1. Appuyez sur le bouton Windows / Démarrer pour afficher le menu Démarrer.
- 2. Appuyez Puissance ĺ**Dormir** pour éteindre l'écran..

### **Insérer une carte microSD**

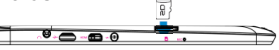

- 1. Choisissez une carte microSD.
- 2. Alignez la carte microSD de sorte que les broches soient pointées vers la fente de la carte.

3. Poussez la carte microSD dans la fente.

### **Retirer une carte microSD**

*Attention : Le retrait de la carte microSD pendant qu'elle est en cours d'utilisation peut entraîner une perte de données ou provoquer des erreurs d'application. Assurez-vous que toutes les opérations de sauvegarde de la carte microSD sont terminées avant de retirer la carte microSD.* 

- 1. Touchez la tuile Bureau pour passer en mode Bureau.
- 2. Touchez **Retirer le périphérique en toute sécurité** dans la zone de notification dans le coin inférieur droit de l'écran.
- 3. Touchez **Éjecter la carte mémoire SD**. Un message s'affiche pour confirmer que la carte microSD peut être retirée en toute sécurité. Si un message d'avertissement s'affiche, indiquant que la carte microSD ne peut pas être retirée, assurez-vous que tous les transferts de données impliquant la carte microSD sont complets.
- 4. Appuyez sur la carte microSD pour la libérer.
- 5. Faites glisser la carte microSD après qu'elle ressorte de la fente.

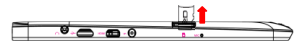

### **Utiliser des écouteurs**

Vous pouvez brancher un casque ou des écouteurs dans le port audio de votre tablette.

*Avertissement : Écouter de la musique forte pendant une période de temps prolongée peut entraîner une perte auditive.* 

- *1. Branchez un casque dans le port audio (3,5 mm) de la tablette.*
- *2. Insérez les écouteurs dans les oreilles et réglez le volume à un niveau confortable.*

*Remarque : Quand vous connectez un périphérique audio à la prise audio de 3,5 mm, les haut-parleurs intégrés dans votre tablette sont automatiquement coupés.* 

*Attention : Pour éviter d'endommager le casque quand vous la débranchez de la tablette, tirez sur le connecteur, et non sur le câble.* 

### **Connexion du clavier**

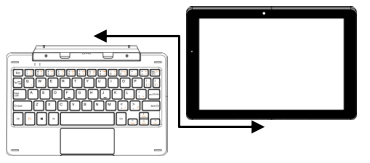

Pour des raisons de facilité d'utilisation, cet appareil est conçu pour être équipé d'un clavier dédié. Suivez ces étapes pour connecter le clavier à votre tablette :

1. Placez le clavier dédié sur une surface plane et stable (par exemple bureau) ;

2. Tenez votre tablette avec les deux mains, alignez le connecteur et les deux contacts magnétiques du clavier à la prise et positionnez les fentes au bas de la tablette.

3. Dès que le clavier est connecté à la tablette, il est prêt à l'emploi.

4. Vous pouvez faire pivoter la tablette pour chevaucher le clavier comme vous le faites avec un ordinateur portable.

### *Remarque :*

*1. Ce clavier est un dispositif Plug-and-Play, vous pouvez le brancher/débrancher de la prise pour clavier à tout moment.* 

*2. Il n'y a aucune notification ou indication pour la connexion du clavier, à l'exception de l'apparition de l'icône de la souris (flèche) lorsque vous mettez votre main sur la zone de contact.* 

*3. Lorsque la tablette chevauche sur le clavier, l'écran sera éteint; dès qu'il est en érection, l'écran s'allume à nouveau.* 

*4. Comme le clavier est alimenté par la tablette, il a pas de batterie intégrée à l'intérieur.* 

### **Avertissement***:*

*L'angle maximal entre la tablette et le clavier est de 120 degrés, de sorte qu'elles ne tournent pas la tablette supérieure à celle angle; sinon, il peut causer des dommages à la tablette et le clavier.* 

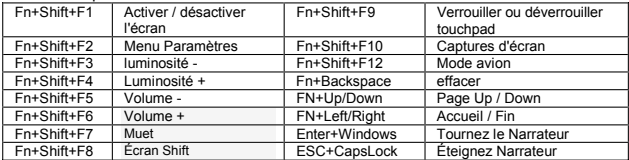

Instructions pour l'utilisation des touches de fonction:

### **Les gestes de l'utilisation du touchpad**

Lors de l'utilisation du touchpad sur le clavier, les gestes suivants sont applicables: Pour retirer le clavier de la tablette, vous devez appuyer sur le bouton en haut au centre du clavier avec une main, puis soulevez-le avec l'autre main doucement. Touchez et glissez avec un doigt- déplacer le curseur.

Rouler verticalement avec deux doigts- rouler à travers l'écran.

Touchez avec deux doigts et les rapprocher / apart-zoom in / out l'écran.

Touchez une fois avec deux doigts- clic droit de la souris.

Pour retirer le clavier de la tablette, vous devez appuyer sur l'arbre de clavier avec une part, et dans le même temps soulevez la tablette avec l'autre main correctement.

### **Fonctionnement de base**

### **Réglage Wi-Fi**

Allumer/éteindre le Wi-Fi :

1. Tactile WiFi icône dans la zone de notification dans le coin inférieur droit de l'écran pour afficher les points chauds WiFi disponibles.

2. Appuyez Disponible WiFi icône pour activer / désactiver la connexion WiFi.

Connexion à un réseau :

1. Tactile WiFi icône dans la zone de notification dans le coin inférieur droit de l'écran pour afficher les points chauds WiFi disponibles.

2. Sélectionnez un réseau disponible dans la liste et appuyez sur Connect.

3. Saisissez le mot de passe si nécessaire, puis appuyez sur Connecter pour lancer la connexion à Internet.

### **Gestes**

Votre tablette dispose d'un écran multi-touch. Vous pouvez toucher l'écran pour faire fonctionner la tablette.

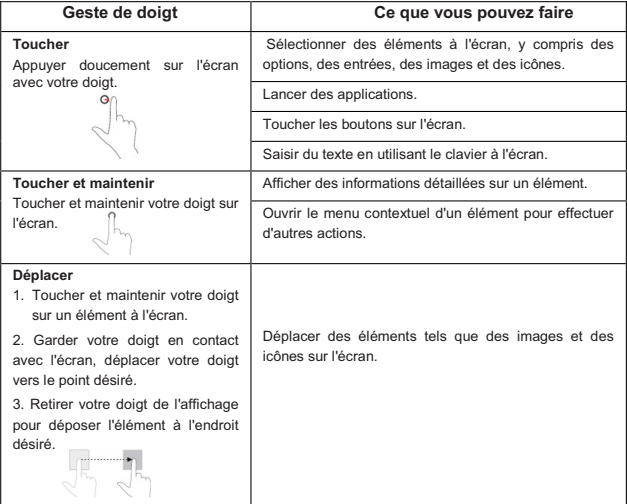

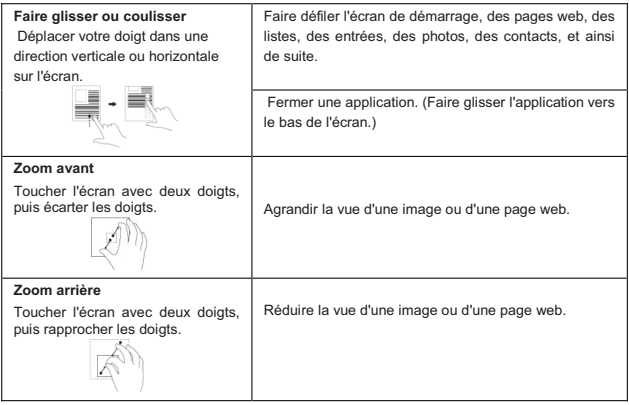

### **Orientation de l'écran**

Pour une expérience optimale de visionnement, l'orientation de l'écran change automatiquement au format portrait ou paysage selon la façon dont vous tenez la tablette. Vous pouvez désactiver la rotation automatique de l'écran et verrouiller l'écran en mode portrait ou paysage.

*Remarque : Certaines applications peuvent ne pas supporter la rotation automatique de l'écran et sont conçues pour fonctionner uniquement dans un format.* 

### **Verrouiller l'orientation de l'écran**

1. Changez l'écran à l'orientation souhaitée.

2. Touchez le bouton Action Center dans la zone de notification pour accéder au Centre d'action;

3. Touchez Rotation icône de verrouillage pour verrouiller ou déverrouiller la rotation de l'écran.

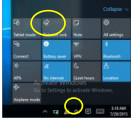

### **Écran de démarrage de Windows 10**

L'écran de démarrage de Windows 10 affiche une liste de Live Tiles par défaut et

personnalisés, qui agissent comme un raccourci vers l'E-mail, Microsoft Edge, l'application Météo, le Calendrier, Windows Store, et d'autres applications installées.

Les Live Tiles sur votre écran de démarrage changent et s'actualisent en temps réel pour afficher des nouvelles et des résultats sportifs, des bulletins météo, des flux de réseaux sociaux et ainsi de suite.

L'interface utilisateur à base de tuiles vous donne un accès direct à vos applications les plus récemment utilisées, e-mails, photos, musique, vidéos, contacts, mises à jour de sites de réseautage social et sites Web fréquemment consultés. Vous pouvez épingler vos applications préférées comme tuiles pour personnaliser l'écran de démarrage.

Vous pouvez également personnaliser l'écran de démarrage en configurant votre photo préférée comme fond d'écran.

*Remarque : Les Live Tiles peuvent être ajoutées ou supprimées à l'aide des options Épingler à la barre des tâches* ( $\widehat{\mathbf{a}}$ ), Épingler à l'écran de démarrage ( $\bullet$ ) ou Détacher *de l'écran de démarrage*  $\left(\frac{1}{2}\right)$ 

### **Accéder à l'écran de démarrage**

Lorsque vous ordinateur démarre sous Windows, l'écran de démarrage apparaît par défaut. Pour accéder à l'écran de démarrage à partir de n'importe quelle autre fenêtre ou application, utilisez l'une des méthodes suivantes.

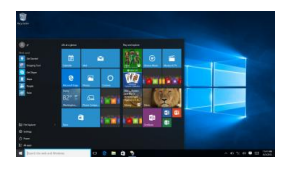

- 1. Appuyez sur la touche Windows.
- 2. Appuyez sur le bouton Démarrer  $\Box$  dans le coin inférieur gauche de l'écran

*Remarque : La fonctionnalité de l'icône Démarrer est la même que celle du bouton de Windows.* 

### **Commencer**

Touchez l'icône de démarrage **et pour faire apparaître le menu de démarrage**, à partir de laquelle vous pouvez trouver une liste de la plupart des applications utilisées. Parmi les applications, Get Started est extrêmement utile pour un nouvel utilisateur des newestWindows système Windows 10, comprend des clips vidéo présentant les nouvelles fonctionnalités du nouveau système.

### **De Windows barre de recherche**

 À côté du bouton Démarrer dans le coin inférieur gauche de l'écran, il est Windows barre de recherche, avec lequel vous pouvez taper des mots-clés pour rechercher sur le web et Windows.

### **Balayez vers la gauche / droite / bas**

Glissez-in à partir du bord droit de l'écran pour afficher le Centre d'action, qui permettent d'accéder aux commandes du système, tels que le mode Tablet, le mode Avion, verrou de rotation, connexion WiFi, Localisation, etc .. Paramètres

 Glissez-in à partir du bord gauche de l'écran pour afficher les vignettes des applications ouvertes.

Glissez-in à partir du haut vers le bas d'une app à quai ou déplacer l'application

### **Narrateur mode**

Cette fonction est sélectionnée qui est sympathique pour les utilisateurs aveugles. Narrateur est un lecteur d'écran qui lit tous les éléments à l'écran, comme le texte et les boutons.

1. Appuyez sur Démarrer> Paramètres> Accès facile> Narrateur, puis basculer le curseur pour éteindre le Narrateur.

 2. Pour désactiver le Narrateur hors de l'écran tactile, appuyez sur le curseur Narrateur, puis double-tap n'importe où sur l'écran.

*Remarque: Si vous avez un clavier connecté à la tablette, vous pouvez utiliser certaines touches de raccourci pour activer / désactiver le mode Narrateur. Voir la section «Connexion du clavier '* 

### **Synchroniser votre tablette**

### **Utiliser un compte Microsoft**

Si votre ordinateur dispose de Microsoft Windows 10 installé, vous pouvez synchroniser les paramètres de l'utilisateur de votre tablette avec votre ordinateur à l'aide d'un compte Microsoft. Lorsque vous vous connectez à votre compte Microsoft sur votre tablette, vos paramètres, y compris l'historique du navigateur Internet, les paramètres des applications et les fichiers personnels etc., sont synchronisés avec d'autres ordinateurs et tablettes Windows 10.

Sur la tablette, accéder Centre d'action par bouton toucher  $\overline{\mathbb{E}}$  Tous les Paramètres  $\rightarrow$  Comptes  $\rightarrow$  Sync vos paramètres pour basculer votre ordinateur compte local à votre compte Microsoft.

### **Copier de la musique, des photos et des vidéos**

- 1. Connectez votre tablette à un périphérique de stockage USB à l'aide d'un câble de conversion Micro-USB à USB standard, puis transférez les fichiers vers ou depuis le périphérique de stockage USB.
- 2. Après le transfert de fichiers, utilisez l'assistant **Retirer le périphérique en toute sécurité** pour retirer le périphérique de stockage USB.

*Remarque : Le câble de conversion Micro-USB à USB standard est vendu séparément et n'est pas livré avec la tablette. Voir l'image ci-dessous pour référence.* 

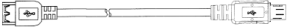

### **Entretien**

#### **Nettoyer votre tablette** *Attention :*

*Avant de nettoyer votre tablette, débranchez tous les câbles et éteignez la tablette. Nettoyez votre tablette avec un chiffon doux imbibé d'eau. N'utilisez pas de liquide ni d'aérosol nettoyants, ceux-ci peuvent contenir des substances inflammables.* 

- 1. Éteignez votre tablette. Pour plus d'informations sur l'éteinte de votre tablette,
- 2. Déconnectez tous les périphériques, écouteurs et haut-parleurs connectés de la tablette et de leurs prises électriques.
- 3. Imbibez un chiffon doux non pelucheux avec de l'eau ou un nettoyant pour écrans et essuyez la surface de la tablette jusqu'à ce qu'elle soit propre. Ne laissez l'eau du chiffon s'infiltrer dans les ports ou les boutons de la tablette.

### *Attention :*

- *1. Pour éviter d'endommager la tablette ou l'écran, ne vaporisez pas de liquide de nettoyage directement sur l'écran. N'utilisez que des produits conçus spécialement pour le nettoyage des écrans et suivez les instructions livrées avec le produit.*
- *2. Ne nettoyez pas le clavier avec un chiffon humide.*

### **Réinitialiser votre tablette**

Si votre PC ne fonctionne pas bien, il pourrait aider la réinitialisation. Cela vous permet de choisir de conserver vos fichiers ou les supprimer, puis réinstaller **Windows** 

Pour restaurer votre tablette:

- 1. Appuyez  $\overline{5}$  bouton dans la zone de notification pour accéder au Centre d'action;
- 2. Appuyez sur Paramètres  $\rightarrow$  Tous Update et sécurité  $\rightarrow$  Restauration  $\rightarrow$ Réinitialiser ce PC.
- 3. Contacter commencé à choisir une option de Garder mes fichiers ou supprimer

chaque chose.

4. Vous pouvez avoir plus de choix si vous sélectionnez démarrage avancée.

En mode d'arrêt, l'utilisateur peut appuyer sur et maintenez le bouton POWER & Vol- touches en même temps pour démarrer le périphérique et entrer en mode de récupération, à des fins de réparation ou de réinitialiser le système.

### *Remarque :*

*Les applications installées à partir Windows Store sont automatiquement réinstallées une fois la restauration terminée. Les applications installées à partir de sources autres que le Windows Store seront supprimées et doivent être installées manuellement. Une liste des applications supprimées pendant ce processus est créée sur le bureau une fois le processus terminé.*

### *Attention :*

*La réinitialisation de votre tablette efface toutes les données de votre tablette, y compris la configuration de votre compte, les applications, la musique, les photos, les fichiers, et ainsi de suite. Assurez-vous que vous sauvegardez toutes les données nécessaires avant de poursuivre.* 

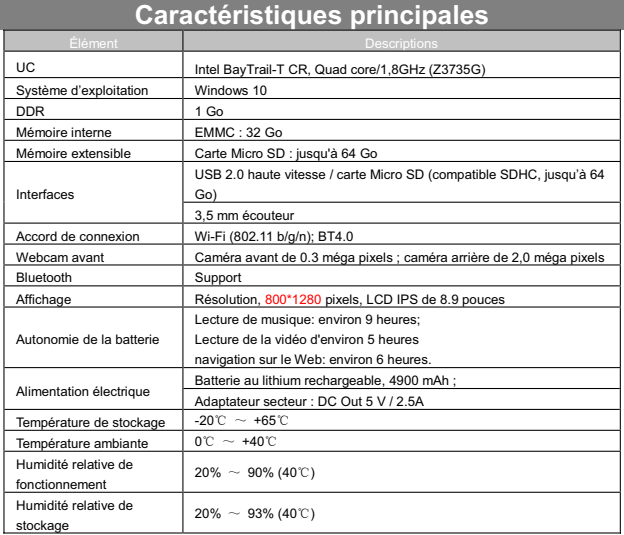

### **Déclaration de la FCC**

Mise en garde de l'IC.

RSS-Gen Issue 4 November 2014"&"CNR-Gen 4 e édition Novembre 2014 :

- Anglais :

This device complies with Industry Canada licence-exempt RSS standard(s). Operation is subject to the following two conditions: (1) This device may not cause interference, and (2) This device must accept any interference, including interference that may cause undesired operation of the device.

- Français :

Le présent appareil est conforme aux CNR d'Industrie Canada applicables aux appareils radio exempts de licence. L'exploitation est autorisée aux deux conditions suivantes :

(1) l'appareil ne doit pas produire de brouillage, et

(2) l'utilisateur de l'appareil doit accepter tout brouillage radioélectrique subi, même si le brouillage est susceptible d'en compromettre le fonctionnement.

Mise en garde de la FCC.

Cet appareil est conforme à la partie 15 des réglementations de la FCC. Le fonctionnement est soumis aux conditions suivantes :

(1) Cet appareil n'est pas censé causer des interférences dangereuses et (2) cet appareil doit accepter toute interférence reçue, y compris les interférences qui pourraient causer un fonctionnement indésirable.

Tout changement ou modification qui n'ont pas été approuvés expressément par les autorités qui décident de la conformité du produit pourrait annuler le droit de l'utilisateur à utiliser cet appareil.

Remarque : Cet équipement a été mis à l'essai et trouvé conforme aux limites des appareils numériques de catégorie B, selon les réglementations de la FCC partie 15.

 Ces limites sont conçues pour offrir une protection raisonnable contre le brouillage nuisible dans une résidence.

Cet appareil génère, utilise et peut émettre des signaux radioélectriques. En outre, s'il n'est pas installé et utilisé conformément aux instructions, il peut provoquer des interférences gênantes pour les communications radio.

 Toutefois, il n'y a aucune garantie que les interférences ne se produiront pas dans une installation particulière. Si cet équipement provoque effectivement des interférences préjudiciables à la réception radiophonique ou télévisuelle, ce que l'on peut vérifier en éteignant et en rallumant l'appareil, l'utilisateur est invité à essayer de les corriger en suivant l'une des procédures ci-dessous :

- Réorienter ou relocaliser l'antenne de réception.

- Augmenter la distance entre l'équipement et le récepteur.

- Brancher l'équipement dans une prise d'un circuit d'alimentation différent de celui auquel le récepteur est connecté.

- Consulter le représentant ou un technicien radio / télévision expérimenté pour obtenir de l'aide

L'appareil a été évalué pour satisfaire à l'exigence générale de l'exposition RF.

L'appareil peut être utilisé dans des conditions d'exposition portables sans restriction.

Ce manuel a été complet et exact au moment de l'impression. Cependant, de nouvelles spécifications et mises à jour peuvent survenir à tout moment et sans préavis. Aucune partie de ce manuel ne peut être copiée, republiée, reproduite, transmise ou distribuée d'aucune manière sans le consentement écrit préalable d'E Fun. Toute distribution non autorisée de ce manuel est formellement interdite.

E Fun peut juger nécessaire de modifier, ou changer ou mettre à jour ce manuel. Nous nous réservons le droit de le faire à tout moment, sans préavis. Toutes les caractéristiques et spécifications sont sujettes à modification sans préavis. Toutes les captures d'écran illustrées sont simulées et peuvent ne pas représenter l'écran actuel sur les unités de production vendues aux consommateurs.

Pour les manuels d'instructions, les pilotes mis à jour ou d'autres informations, n'hésitez pas à visiter notre site Web à :

> www.nextbookusa.com Ou écrivez-nous à : E Fun West Covina, CA 91791 États-Unis Copyright © 2016

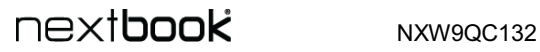

## Foire Aux Questions (FAQ)

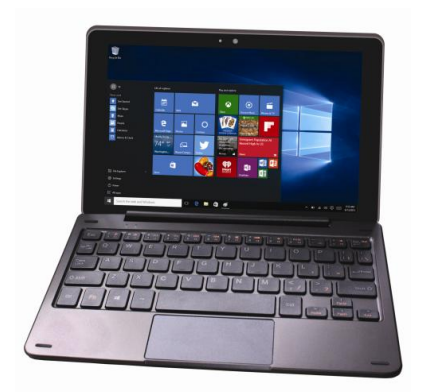

### **Q : Pourquoi la batterie ne se recharge pas ? Que faire ?**

R : Il y a 3 raisons principales possibles pour ce problème: mauvaise connexion, condition de mauvaise température, batterie ou adaptateur endommagé.

En cas de mauvaise connexion, l'utilisateur doit :

- 1. Vérifier tous les connecteurs pour assurer une bonne connectivité.
- 2. Débrancher l'adaptateur secteur fourni du mur et vérifier que la prise fonctionne bien.

3. Vérifier toutes les connexions de câbles, brancher l'adaptateur secteur dans la tablette, puis brancher dans la prise murale.

En cas de condition de mauvaise température, c'est-à-dire la température de la tablette est inférieure à 0 °C ou supérieure à 35 °C, l'utilisateur doit changer l'emplacement et charger la batterie à une température ambiante comprise entre 0 °C à 35 °C.

Et si la batterie ou l'adaptateur a été endommagé, contactez un revendeur agréé pour faire remplacer la batterie ou l'adaptateur secteur.

### **Q : Ma batterie se vide rapidement, même lorsque la tablette est en mode veille. Quel est le problème ?**

R : Si la tablette n'est pas dans la portée d'un réseau auquel elle puisse se connecter, la tablette continue d'envoyer des signaux pour localiser une station de base et cela vide la batterie. Donc, juste éteignez temporairement la tablette, ou déplacez la tablette à portée d'un réseau auquel elle puisse se connecter ou désactivez temporairement la connexion sans fil sur votre tablette.

En outre, si la tablette maintient la vérification des mises à jour Windows, même en mode veille, la batterie se videra rapidement aussi. Il est normal dans ce cas. L'utilisateur peut désactiver en permettant «Jamais vérifier la mise à jour". Cependant, il n'est pas recommandé. L'utilisateur doit faire preuve de prudence avant de faire cela.

#### **Q : La tablette ne s'allume pas, que faire ?**

R : C'est peut-être parce que la batterie est complètement déchargée. Rechargez la tablette pendant au moins 4 heures, puis appuyez et maintenez le bouton marche/arrêt pendant 3 secondes pour allumer la tablette.

#### **Q : La tablette ne s'éteigne pas, que faire ?**

R : Appuyez et maintenez le bouton marche/arrêt pendant 10 secondes pour effectuer un arrêt d'urgence.

*Remarque : L'utilisateur devra attendre pendant environ 8 secondes avant d'allumer la tablette à nouveau après son arrêt.*

#### **Q : La tablette se bloque, que dois-je faire ?**

- R : 1. Appuyez et maintenez le bouton marche /arrêt pendant 10 secondes pour effectuer un arrêt d'urgence.
	- 2. En mode d'arrêt, appuyez et maintenez les boutons marche-arrêt et Vol- ensemble pour redémarrer l'appareil et entrer en mode de récupération;
	- 3. Sélectionnez "Troubleshooting- Actualiser ou réinitialiser votre PC ou utiliser des outils avancés".

#### **Q: Peut personnes aveugles utilisent cette tablette librement?**

R: Oui. Cette tablette prend en charge une fonction décrite conçu pour le mode aveugle personnes-Narrateur.

 Narrateur est un lecteur d'écran qui lit tous les éléments à l'écran, comme le texte et les boutons.

 Pour activer le mode Narrateur, appuyez sur Démarrer> Paramètres> Accès facile> Narrateur, puis basculer le curseur pour éteindre le Narrateur.

 En mode Narrateur, chaque fois que vous touchez l'écran, vous entendez une voix vous dit le texte ou le bouton que vous touchez.

### **Q: L'écran tactile ne semble pas de répondre correctement à des touches, quel est le problème?**

R: Peut-être que vous avez activé le mode Narrateur sur votre tablette. Vous pouvez toucher Démarrer> Paramètres> Accès facile> Narrateur, puis basculer le curseur pour éteindre Narrateur.

 Ou appuyez sur ESC et la touche de verrouillage des majuscules dans le même temps pour désactiver le mode Narrateur.

### *Q: Ne parviennent pas à accéder au compte pour perdre le mot de passe, que dois-je faire?*

- R: 1. Appuyez et maintenez enfoncé le bouton d'alimentation pendant 10 secondes pour effectuer un arrêt d'urgence;
	- 2. In état d'arrêt, appuyez et maintenez le bouton d'alimentation et Vol- ensemble pour redémarrer l'appareil et entrer dans le mode de récupération;
	- 3. Sélectionnez "Troubleshooting- Actualiser ou de réinitialiser votre PC ou utilisent des outils avancés".

### **Q : Pourquoi le logiciel ou la fonction ne fonctionne pas comme prévu ?**

- R : Des mises à jour logicielles peuvent avoir été téléchargées en arrière-plan. Redémarrez votre tablette en faisant glisser à partir du bord droit de l'écran pour accéder à Charms et appuvez sur Réglages  $\rightarrow$  Marche/arrêt  $\rightarrow$  Redémarrer pour redémarrer la tablette.
- **Q : La tablette est connectée à l'adaptateur secteur pour recharger, mais ne parvient toujours pas à s'allumer. Pourquoi ?**
- R : Si la tablette a été inactive pendant une longue période de temps, ou vient d'être achetée et utilisée pour la première fois, sa batterie peut être complètement déchargée. Dans ce cas, il est suggéré que l'utilisateur recharge la batterie pendant plus d'une demi-heure avant de l'allumer, afin d'en garantir la stabilité du système.

#### **Q : L'appareil est défaillant ou l'écran devient bleu après le démarrage. Que puis-je faire ?**

R : Il peut être parce que le système de la tablette a été endommagé dans une certain mesure suite à des actions d'arrêt incorrectes.

En mode d'arrêt, appuyez et maintenez les boutons marche-arrêt et Vol- ensemble pour redémarrer l'appareil et entrer en mode de récupération, afin de réparer ou de réinitialiser le système.

Une fois entré dans le mode de récupération, l'utilisateur devra choisir une option du menu avant de continuer :

- Continuer Quitter sans rien faire et continuer au système Windows 10.
- Utiliser un appareil Actualiser le système en utilisant un périphérique USB, une connexion réseau, ou un DVD de récupération Windows.
- Dépannage Actualiser ou réinitialiser votre ordinateur ou utiliser des outils avancés.
- ƔeWHLQGUHYRWUH ordinateur ne rien faire et éteindre la tablette.

### **Q: L'écran tactile répond lentement ou incorrectement, qu'est-ce qui ne va pas ?**

R: Peut-être que l'écran est sale, et parfois le couvercle de protection empêche la tablette

de reconnaître vos entrées.

 Imbibez un chiffon doux non pelucheux avec de l'eau ou un nettoyant pour écrans et essuyez la surface de la tablette jusqu'à ce qu'elle soit propre. Ne laissez l'eau du chiffon s'infiltrer dans les ports ou les boutons de la tablette.

Retirez les éventuelles protections de l'écran tactile.

#### **Q: Aucune connexion sans fil, comment mettre en place ?**

- R: 1. Vérifiez si la radio sans fil est activée. Voir Réglages Wi-Fi.
	- 2. Essayez de vous rapprocher du point d'accès sans fil.
	- 3. Réinitialisez le routeur sans fil si vous utilisez un réseau privé; ouvrez le navigateur pour afficher la page de destination si vous utilisez un réseau public.

### **Q: Connexion Internet lente. Comment faire pour le rendre plus rapide ?**

R : La puissance du signal n'est pas assez forte. Déplacez votre tablette à un emplacement différent pour une meilleure réception du signal.

### **Q: Pourquoi le pavé tactile du clavier ne functionne pas ?**

- R: Il y a deux raisons possibles à ce problème. L'une est que le clavier n'est pas connecté correctement. Si c'est le cas, non seulement le pavé tactile, mais aussi les autres touches ne fonctionnent pas. Dans ce cas, reconnectez le clavier. La deuxième raison est que le pavé tactile a été verrouillé. Pour le déverrouiller, appuyez sur les touches de fonction en même temps.
- **Q: Lors de la saisie du mot de passe, je ne peux pas saisir les caractères que je veux. Pourquoi ? Et dans certaines zones du clavier, je ne peux pas saisir des lettres, uniquement des chiffres, pourquoi ?**
- R: Une fois les touches FN+VerrNum enfoncées, les touches numériques seront verrouillées ou déverrouillées. Si elles sont verrouillées, l'utilisateur peut les utiliser pour saisir des chiffres. Si elles sont déverrouillées, l'utilisateur ne peut les utiliser que pour saisir des lettres.

*Remarque : Les touches numériques sont celles qui ont des impressions bleues sur le coin supérieur droit.* 

#### **Q: L'écran de la tablette PC se transforme complètement sombre soudain. Quel est le problème avec ça? Que puis-je faire?**

R: Une fois l'énergie de décharge de la batterie est inférieure à 4%, l'écran devient noir automatiquement. Il passe en mode S4 (à savoir de l'état de veille prolongée). Toutes les données en cours d'exécution seront sauvegardés sur le disque dur. Dans de telles circonstances, l'utilisateur peut recharger la batterie avec l'adaptateur secteur fourni pendant environ 5 minutes avant de redémarrer à nouveau.

*Remarque: Le système vous invitera à recharger la batterie dès que sa capacité restante est aussi bas que 6%, 4% et 3% respectivement.* 

## NEXT**DOOK** NXW9QC132

## **Carte de Garantie**

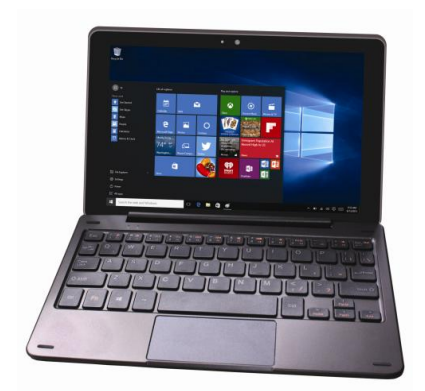

# next**book**

### **UN AN DE GARANTIE**

La compagnie par la présente garantit à l'acheteur au detail original de ce produit que si ce produit ou quelque pièce que ce soit de celui-ci, sous utilisation et conditions normales, s'est avéré défectueux en matière ou fabrication, dans un délai d'un an pour les pieces et de 90 jours pour la main d'œuvre à partir de la date d'achat, tel(s) défaut (s) sera(ont) réparé ou remplacé(s) avec reconditionnement du produit (au choix de la compagnie) pour les pièces et la main-d'œuvre. Cette garantie limitée est le seul recours wxclusif de l'acheteur pour de tel(s) défaut(s).

Afin d'obtenir la réparation du produit ou le remplacement de pièces selon les terms de cette garantie, visitez s'il vous plait notre site Internet www. Nextbookusa.com ou contactez nous au West Covina,Etats-Unis. Une prevue de couverture de garantie (par exemple une facture datée de la vente) est requise.

Cette garantie ne s'applique pas à un produit ou pièces de celui-ci qui, selon l'opinion de la compagnie, a subi ou bien a été endommagé la suite d'une modification, d'une installation incorrect, d'une manipulation sans precaution, d'un mauvais usage, d'une négligence, d'un accident, ou par le retrait ou l'enlèvement de l'étiquette (ou des etiquettes) du (des) numéro de série/ code barre. L'opiniion de la compagnie avec tout le respect due en cette matière devrait être considérée comme finale. L'ETENDUE DE LA RESPONSABLITE DE LA COMPAGNIE EST<br>LIMITÉE À LA RÉPARATION QUI AU REMPLACEMENT ETABLI LIMITÉE À LA RÉPARATION OU AU CI-DESSUS ET, SOUS AUCUNE CONDITION, LA RESPONSABILITÉ DE LA COMPAGNIÉ NE DOIT DÉPASSER LE PRIX D'ACHAT PAYÉ PAR L'ACHETÉUR DU PRODUIT

CETTE GARANTIE EST EN LIEU ET DE PLACE DE TOUTES AUTRES GARANTIES EXPRESSES OU LIMITEES, DE GARANTIES TACITES MARCHANDES ET DEVRAIT ETRE LIMITEE A LA DUREE DE CETTE GARANTIE ECRITE. TOUTE ACTION POUR RUPTURE DE GARANTIE CI APRES, INCLUANT TOUTE GARANTIE TACTITE DE LA MARCHANDISE, DOIT ETRE ENTREPRIZE DANS UN DELAI DE 12 MOIS, A PARTIR DE LA DATE D'ACHAT ORIGINAL. EN AUCUN CAS LA COMPAGNIE NE DEVRAIT ETRE TENUE RESPONSIBLE POUR TOUT DOMMAGE CONSEQUENT OU ACCESSOIRE POUR REPTURE DE CETTE OU AUTRE GARANTIE EXPRESSE OU IMPLICITE QUI SOIT.

Aucune personne ou mandatire n'est autoriesé à assumer quelque responsabilité de la compagnie que se soit autrement qu'énoncée ci-dessus en rapport avec ka vente la vente de ce produit. Certanes jurisdictions n'autorisent pas de restrictions sur la durée d'une garantie tacite ou l'exclusion ou la restriction de dommages accessories ou importants et donc les restrictions ou les exclusions ci-dessus peuvent ne pas s'appliquer à vous. Cette garantie vous donne des droits légaux spécifiques et vous pourriez aussi bénéficier d'autres droits, qui pourraient varier d'une juridction à une autre.